#### LIT CODE GENERATOR USER GUIDE

The Lit Code Generator can be accessed from the Quick Links on the footer of all MLC pages or by visiting the URL - http://vdp.g3gabriel.com/LitCodeGenerator/

### To generate a new lit code follow the below:

Complete the form at the URL by filling in each field as shown below:

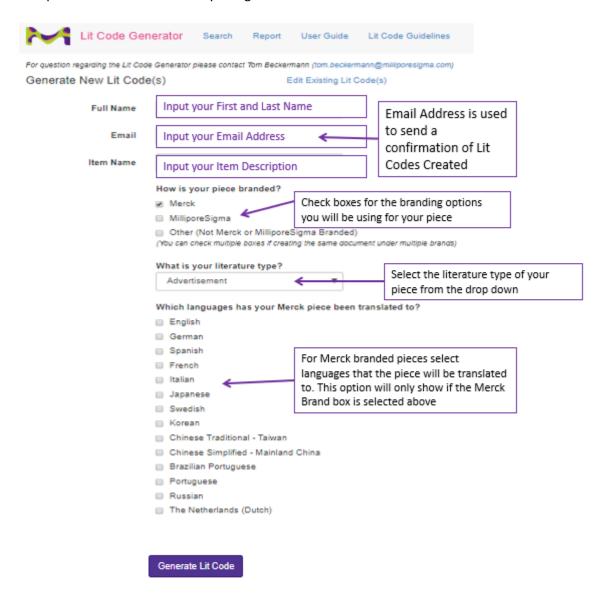

Once the Generate Lit Code button is clicked you will receive a confirmation bar at the top providing a list of codes created and a confirmation email to the input email address as well

New Lit Code(s) have been assigned to Tom Beckermann for Cell Test Brochure

- MK BR1061EN
- MK BR1061DE
- MK BR1061ES
- MK BR1061FR
- MK BR1061IT
- MS\_BR1061EN

# To update a previously created lit code follow the below:

1 - Click on the Edit Existing Lit Code(s) link at the top of the screen

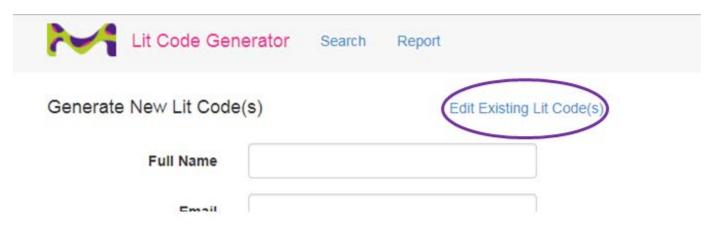

2 - Input as much information as known in the possible search fields shown and click Search

# Search for Existing LitCode(s)

| Full Name |        |
|-----------|--------|
| Email     |        |
| Item Name |        |
| Lit Code  |        |
|           | Search |

3 – Click the Edit button on the item you would like to update.

| Name           | Email                   | Item Description   | Lit Code    | Date Created         |      |
|----------------|-------------------------|--------------------|-------------|----------------------|------|
| Tom Beckermann | tom.beckermann@sial.com | Cell Test Brochure | MK_BR1061EN | 8/23/2017 7:59:19 AM | Edit |
| Tom Beckermann | tom.beckermann@sial.com | Cell Test Brochure | MK_BR1061DE | 8/23/2017 7:59:19 AM | Edit |
| Tom Beckermann | tom.beckermann@sial.com | Cell Test Brochure | MK_BR1061ES | 8/23/2017 7:59:19 AM | Edit |
| Tom Beckermann | tom.beckermann@sial.com | Cell Test Brochure | MK_BR1061FR | 8/23/2017 7:59:19 AM | Edit |

4 – The tool will confirm at the top in a green bar the lit codes already created for the piece you choose to edit. You must enter your name and email address so that the updated codes assigned to you track you as the requestor/owner of the additional codes. You will be able to add additional brands or languages to a piece and have additional lit codes created.

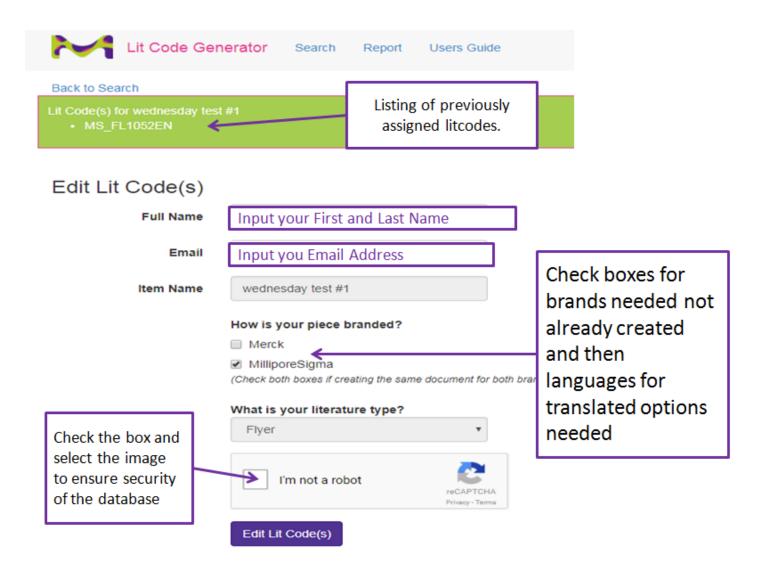

5 – If your piece changes formats or has a new title you will need to start a new lit code

## To see all lit codes generated in a time period follow the below:

1 – Click the Report button at the top of the form

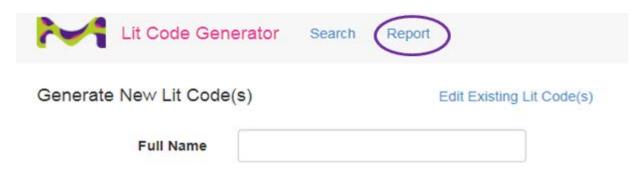

2 – Complete the form below and it will generate a report

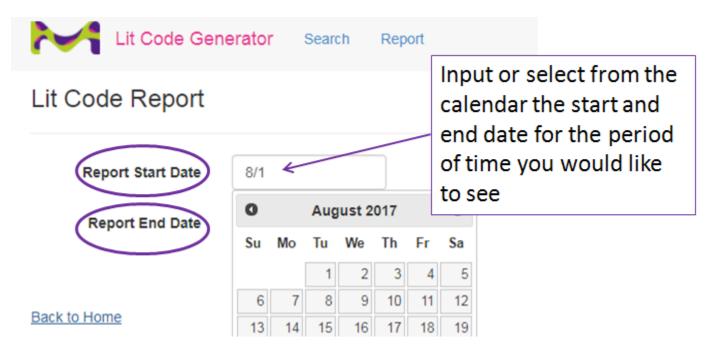